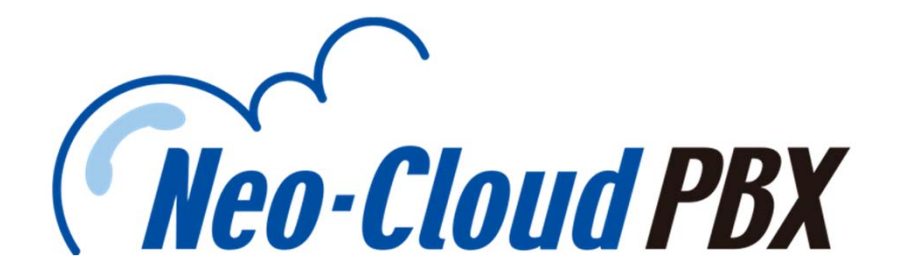

## 【1号機】初期設定マニュアルVer1.0

本書は、着信設定に必要な項⽬をご案内しております。

本マニュアルを参照しても初期設定がご不明の場合、 マニュアルと利用中のPCをお手元にご用意の上、 下記ご連絡までお問合せください。

# フリーコール︓0120-275888

営業時間: 平日09:00~18:30

ネオ・クラウドPBXシステム担当

わたしたちは「下」を⽬指します

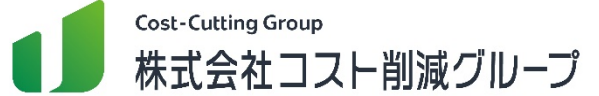

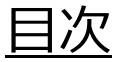

# **1.管理者画⾯にログインする** 2

**2.グループを設定する**

**3.クラスを設定する**

## **4.業務時間を設定する**

**5.着信番号を設定する** 11

設定は「1.管理者画面にログインする」から 「5.着信番号を設定する」まで順番に行って下さい。

1

3

4

7

## **1.管理者画⾯にログインする**

ご納品したメール内にある添付ファイル「NCP提供URL」から、管理者画⾯へログインします。

● Google Chromeの起動 ● Google Chromeを起動し、 アドレスバーに指定のURLを G Google  $\Omega$ 入力(貼り付け)します。  $\leftarrow$   $\rightarrow$  C **a** https://www.google.co.jp  $\star$  : Gmail 画像 - 田 <mark>ログイン</mark> ※検索枠ではなく、①の アドレスバーに入力して ください。 ※Google Chromeを未インストー Google ルの場合、下記URLより インストールを⾏って下さい。 https://www.google.co.jp/chrome ●ログイン画面 ●NCP提供URL内にある ユーザIDとパスワードを入力し、 ログイン 「Login」ボタンをクリックしログイン を⾏います。 leo-Cloud PBX A ログインIDを入力 ■ パスワードを入力 従来のオフィス電話の利便性と システムの利便性をオールインワン Login ●ホーム画面 ●ログイン後、ホーム画面が表示され ■ Reo-Cloud PBX | ■ 株式会社コスト削減グループ | 3ヘッドセット  $\bullet =$ れば完了です。  $#$  / Dashboard  $7 - t$  $\pm 40.3 \pm$ **数引集体和管理** 作成日 メッセージ -<br>システム管理 データは早つかりませんでした。  $7 - 16 - 988$ **REPLOCATIONS** 検索日時 2018/11/18 00:00 - 2018/11/19 23:59 O QUE  $B021472737 - 6$ 不在:0件 留守録:0件 通話開 日付  $EEB$ mede PRYSING 発着信分析 ステータス分析

**ブラウザは必ずGoogle Chromeを利用してください** 

## **2.グループ設定を行う (PBX関連)**

着信した際に、鳴動する電話グループを設定するには、画⾯左側の各種機能項⽬(以下、管理者メ ニュー)からPBXの「グループ設定」を選択し、「+新規」をクリックします。 納品時には、「一斉着信グループ」が設定されており、全ての内線に着信します。

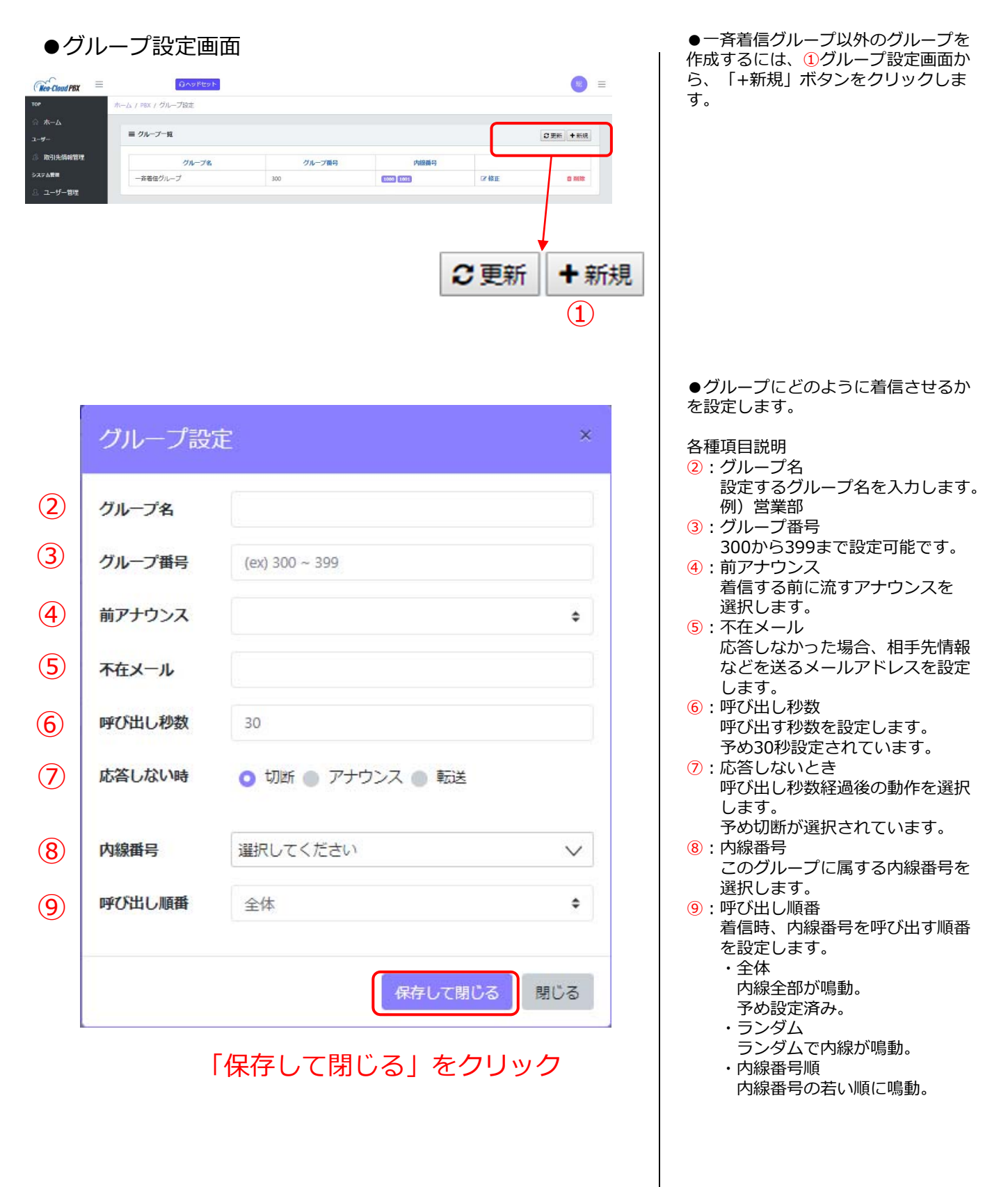

## **3-1.クラス設定を⾏う(ユーザー関連)**

利用ユーザーを登録するには、管理者メニューからシステム管理の「ユーザー管理」を選択し、 「クラス設定」「所属設定」「ユーザー追加」の順に行います。

#### ●ユーザー管理画面

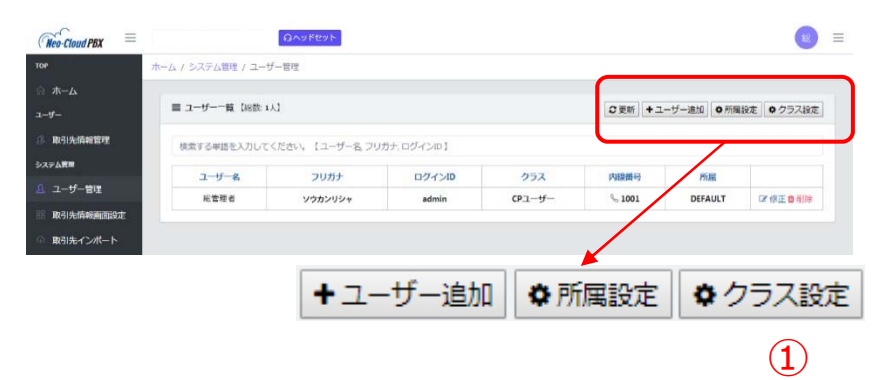

#### ●クラス設定画面

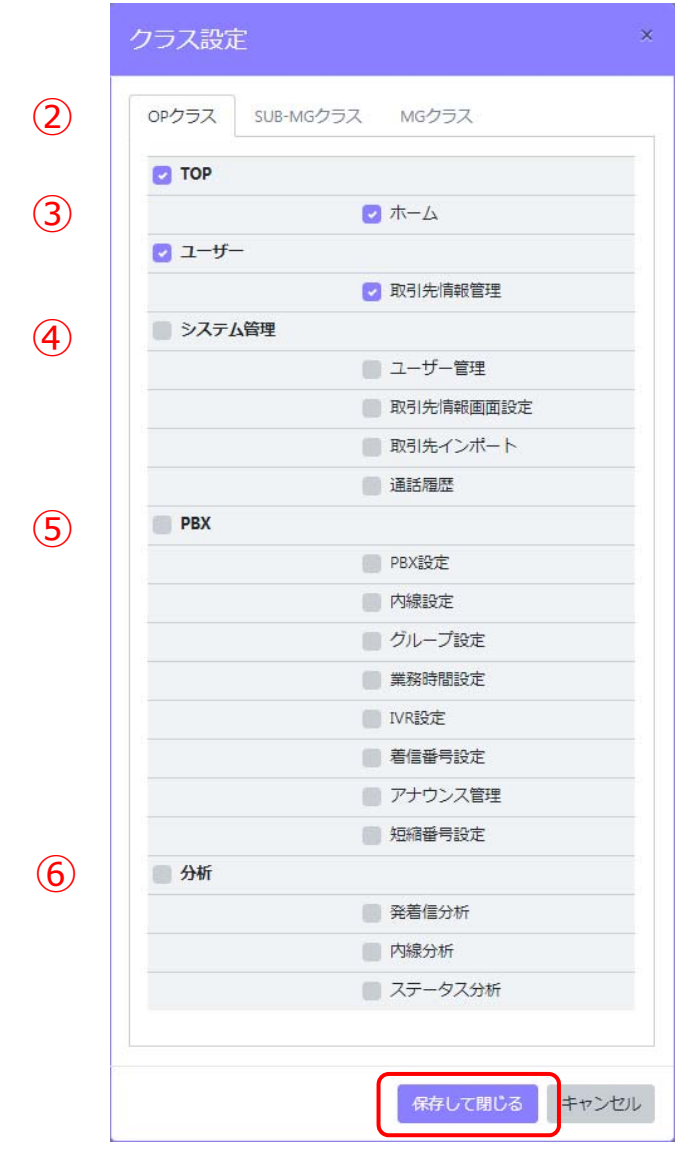

●クラス設定を行います。 ①ユーザー管理画⾯から、「クラス設 定」ボタンをクリックします。

**クラスとは** 利用ユーザーに与える機能のクラス分けと して設定します。 クラスには、以下4つあります。

・CPユーザー(カンパニ <u>ーニーラー(ラン・ニー)</u><br>申込者のみに与えられるクラスで 全ての機能が使⽤でき、機能の制限を⾏う ことはできません。

・MGユーザー(マネージャー) 管理者クラスとして位置づけられており、 納品時は全ての機能が使⽤できますので 任意に変更してください。

・SUB-MGユーザー(サブマネージャー) サブ管理者として位置づけられていますが、 納品時は全ての機能が使⽤できますので 任意に変更してください。 ※MGよりも少ない機能が与えられる場合が 多いです。

・OPユーザー(オペレーター) ⼀般利⽤者として位置づけられており、納 品時は、利用に際して最小限の機能が使用 できるようになっています。 こちらも任意に変更が可能です。

●各クラスに与える機能を選択します。 機能にチェックを入れると、当該のク ラスユーザーがその機能を利用するこ とが出来ます。

各種項目説明

②:クラス選択 機能を付与するクラスを 選択します。 ③:基本的な機能

TOP・ホーム・ユーザー 取引先情報管理があります。

④:システム管理

ユーザー管理や取引先情報管理等 システム利用の機能を選択します。 ⑤: PBX

PBXの機能を選択します。

⑥:分析

発着信の分析機能を選択します。

「保存して閉じる」をクリック

## **3-2.所属設定を⾏う(ユーザー関連)**

「クラス設定」完了後、次に「所属設定」を⾏います。

#### ●ユーザー管理画面

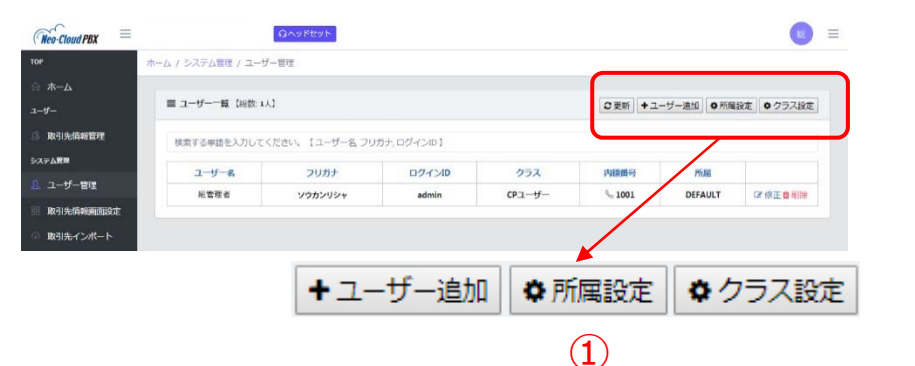

●所属設定を行います。

①:「所属設定」をクリックしてくださ い。

#### ●所属設定画面

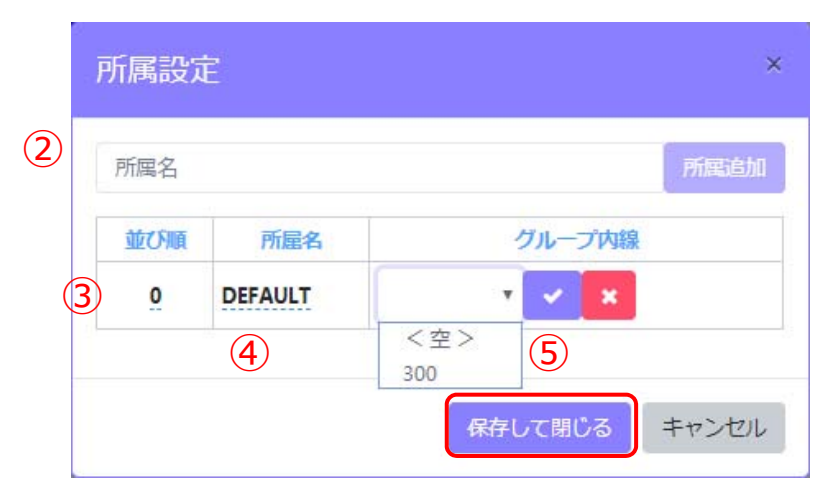

「保存して閉じる」をクリック

●ユーザーが属する所属を設定します。

#### 各種項目説明

②: 所属名 名前を入力し、所属追加ボタンを クリックします。 初回設定時は4に表示されている DEFAULTを変更してもかまいませ ん。

> 営業部  $\vee$  x

変更後 。 をクリックして 保存してください。

③:並び順

プルダウン表示の際の並び順を 設定します。

- ④:設定済所属名 クリックすると変更可能です。 変更後 <mark>~</mark> をクリックして 保存してください。
- ⑤:グループ内線 グループ設定で設定した、 グループ番号を選択後 ■▼ をクリックして 保存してください。

## 3-3.利用ユーザーを登録する(ユーザー関連)

所属設定後に「ユーザー追加」を⾏います。

#### ●ユーザー管理画面

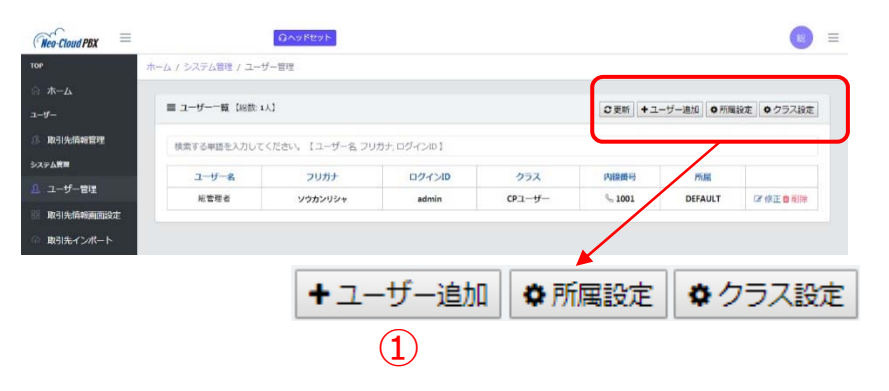

●ユーザー追加を行います。

①:「+ユーザー追加」をクリックしま

す。 ユーザーは、契約内線数以上登録でき ますが、発着信は内線数以上はできま せん。

#### ●ユーザ登録画面

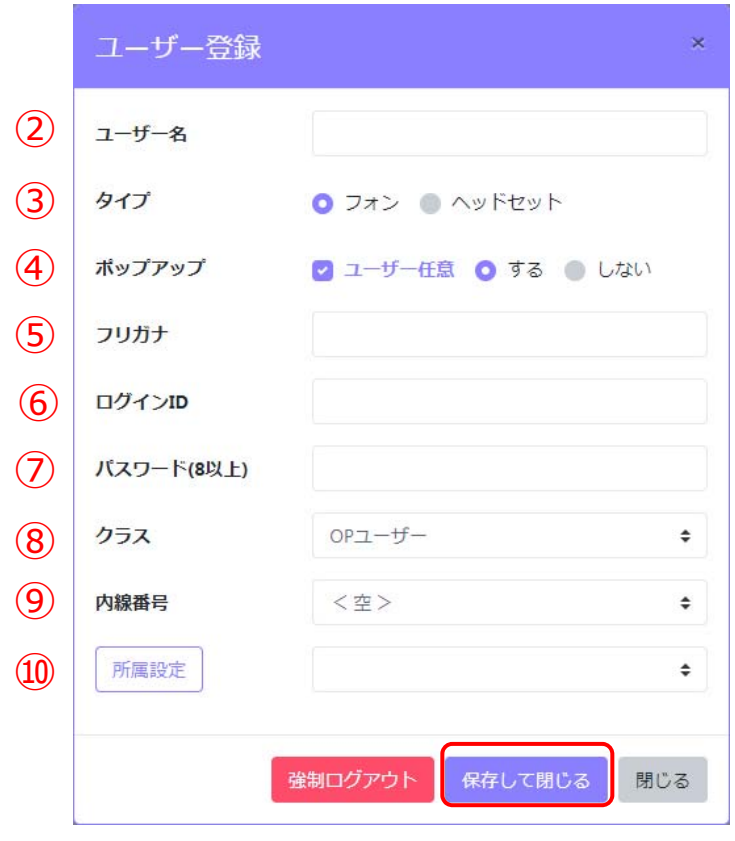

「保存して閉じる」 をクリック

●利用するユーザー情報を入力します。

各種項目説明 ②: ユーザー名を入力 3:利用端末を選択 ④:外線着信時にポップアップするか 否かを選択 ※ユーザー任意を選ぶと、 ポップアップの有無をユーザーが 選択できます。 ⑤:ユーザー名フリガナ ⑥:ログインID ※実際のログインには、 ここで入力したIDの後ろに、 @ドメイン名が必要です。 例) ⼊⼒ログインID  $=$  admin 実際のログインID =admin**@提供URL** ※お客様ごとに提供URLは 異なりますので、弊社が 納品する「NCP提供URL」を ご確認ください。 ⑦:ログインパスワード 半角英数8文字以上で、大文字 小文字・数字・記号が1つ以上必要 ⑧:クラスを選択 ⑨:ユーザーに割当てる内線番号を選択 ⑩:ユーザーの所属を選択

※一部項目には必須条件(半角英数のみ 等)がありますので、画面に従って入力 してください。

### **4-1.業務時間を設定する(PBX関連)**

管理者メニューからPBXの「業務時間設定」を選択し、「業務時間選択」から予め登録されている 「基本設定」を選択します。

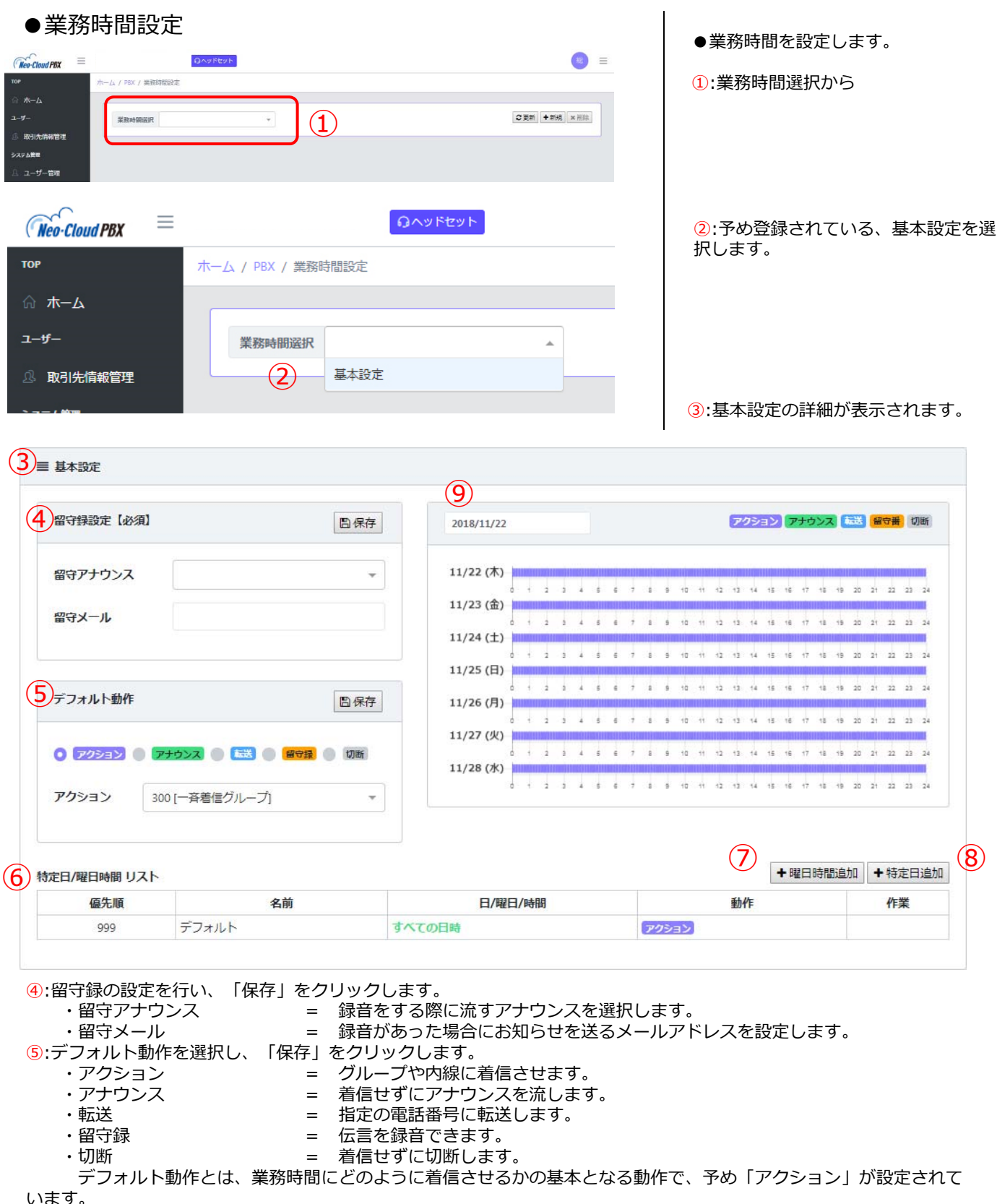

⑥:設定した内容が表⽰されます。

⑦:デフォルト動作で設定できない、特定の曜⽇や時間の設定を⾏います。

8:デフォルト動作で設定できない、特定の日付での設定を行います。

## **4-2.業務時間を設定する(PBX関連)**

必須項⽬の「留守録設定」と、基本の動作となる「デフォルト動作」を設定します。

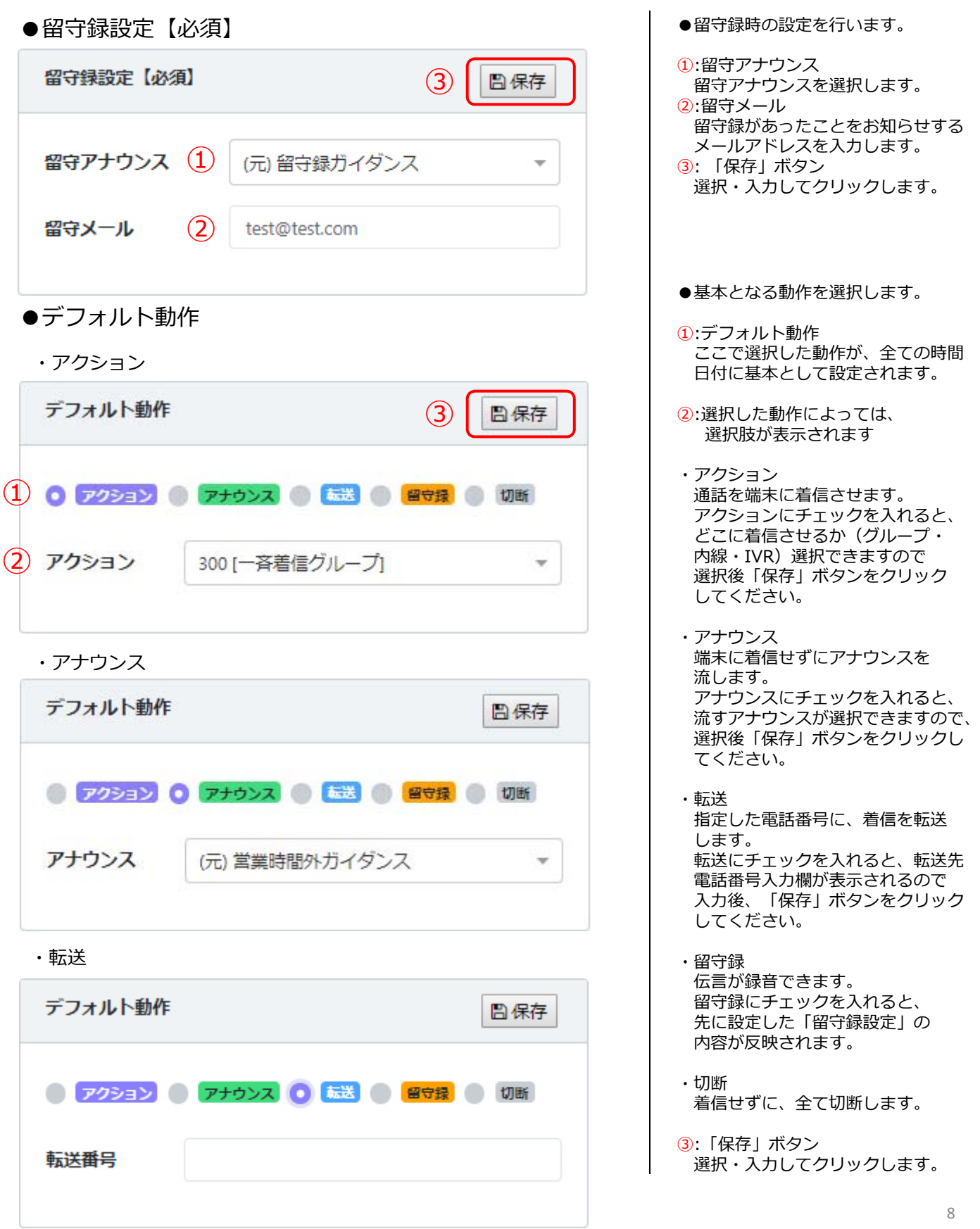

## **4-3.業務時間を設定する(PBX関連)**

「デフォルト動作」を設定すると、下記のように設定内容が表示されます。

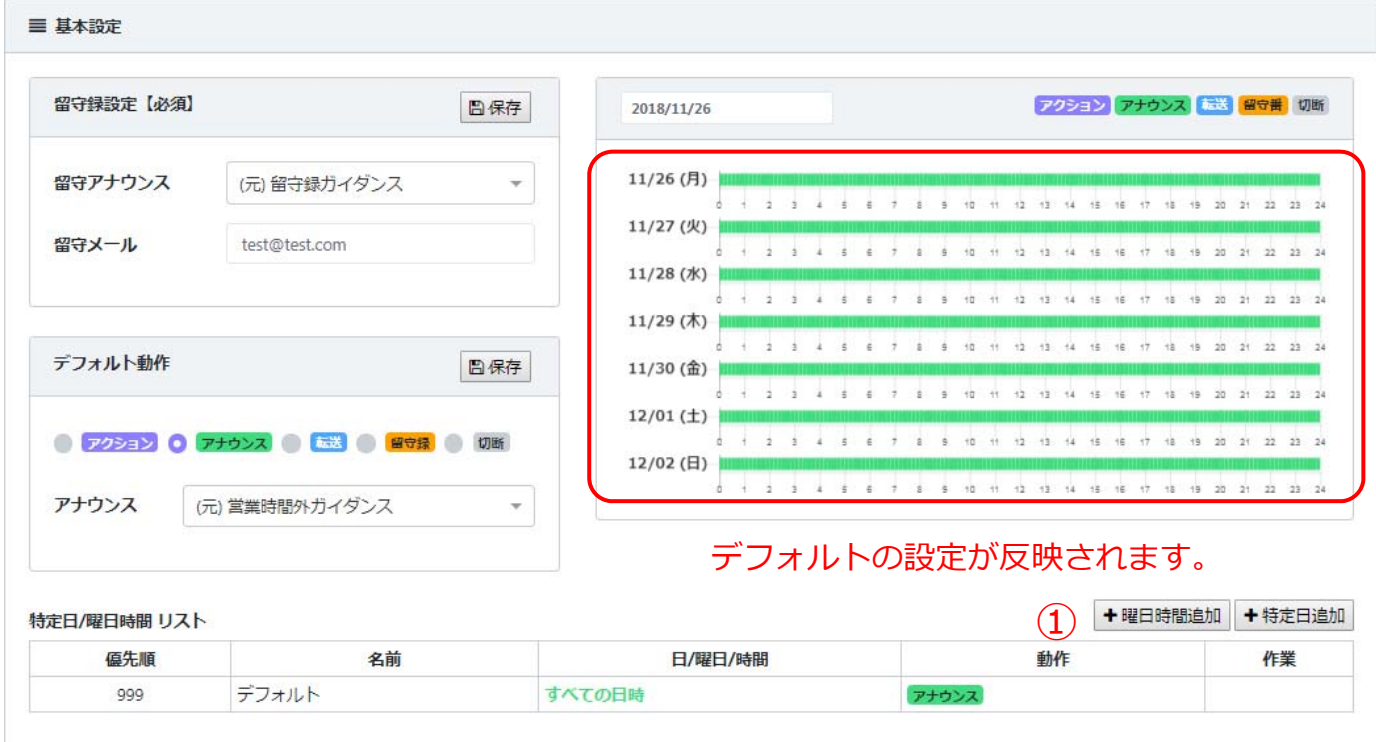

上記例では「デフォルト動作」では、全て業務時間外アナウンスが流れる設定になっているので、 業務時間には着信するよう設定します。

※納品時は、「デフォルト動作」が「アクション」になっていますので、「アナウンス」に変更してください。

#### ●曜日時間追加

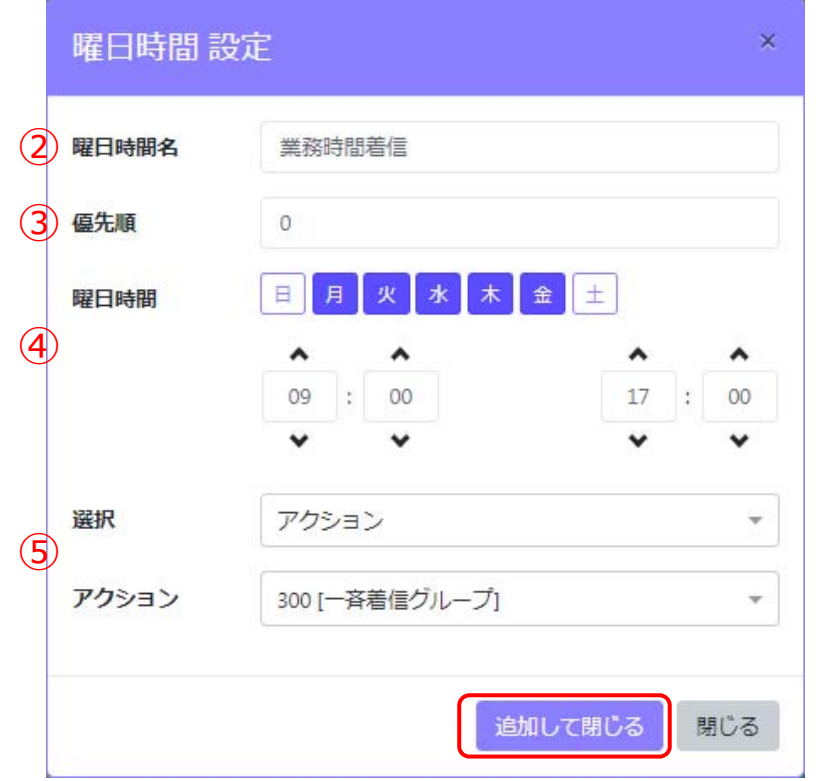

●デフォルト動作設定に追加する 曜⽇や時間の設定を追加します。 ①:「+曜⽇時間追加」をクリックしま す。 ②:曜⽇時間名 設定する名前を⼊⼒します。 ③優先順 設定の優先順位を⼊⼒します。 設定が複数有る場合、優先順位の 番号が若い順から反映されます。 ④:曜⽇時間 曜日と時間を設定します。 ⑤:選択 ④で設定した曜⽇と時間の動作を 選択します。 選択内容によって、選択肢が 表⽰される場合があります。 例) 平⽇営業時間に着信する設定

「追加して閉じる」をクリック

## **4-4.業務時間を設定する(PBX関連)**

「曜日時間追加」を行うと、下記のように設定内容が表示されます。

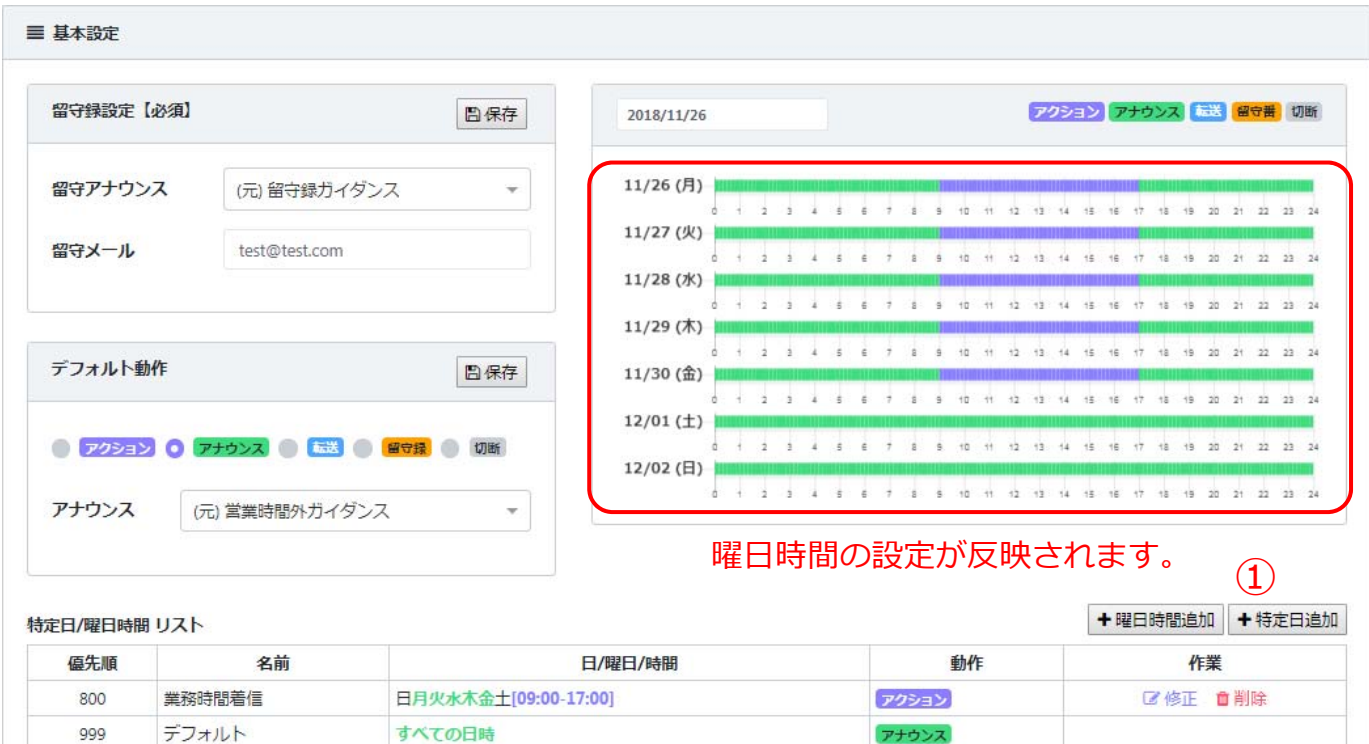

これまでの設定によって、平日9時~17時までは着信し、それ以外の日時では時間外アナウンスが 流れます。

その他夏季休業など、どちらにもあてはまらない「特定⽇」の動作を設定します。

●特定⽇追加

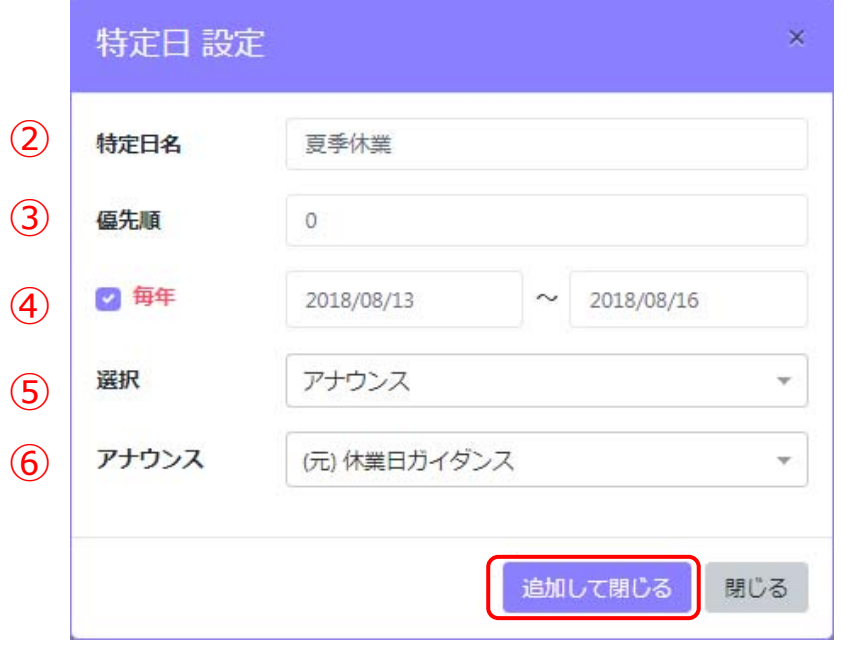

「追加して閉じる」をクリック

●これまでの動作設定に追加する 特定⽇の設定を追加します。 ①:「+特定⽇追加」をクリックします。 ②:特定⽇名 設定する名前を⼊⼒します。 ③:優先順 設定の優先順位を入力します。 設定が複数有る場合、優先順位の ⾼い設定から反映されます。 ④:⽇付 日付を設定します。 特定の1日でも、複数の日程も 設定できます。 また、毎年にチェックを入れると 毎年の設定となります。 ※月を跨ぐ設定はできません。 ⑤: 選択 ④で設定した⽇付の動作を 設定します。 ⑥:⑤の内容によって、選択肢が 表示されます。 例) 毎年8/13-8/16までの夏季休業設定

## **5.着信番号を設定する(PBX関連)**

管理者メニューからPBXの「着信番号設定」を選択すると、ご契約の着信番号が⼀覧で表⽰されます。

#### ●着信番号設定

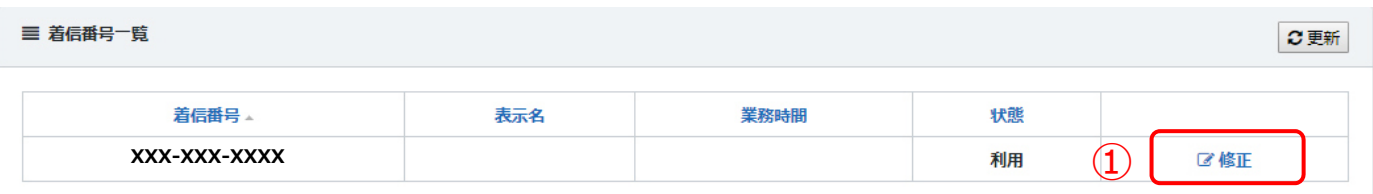

#### ●着信番号設定を行います。

①:修正ボタンをクリックすると、各種入力が可能になります。

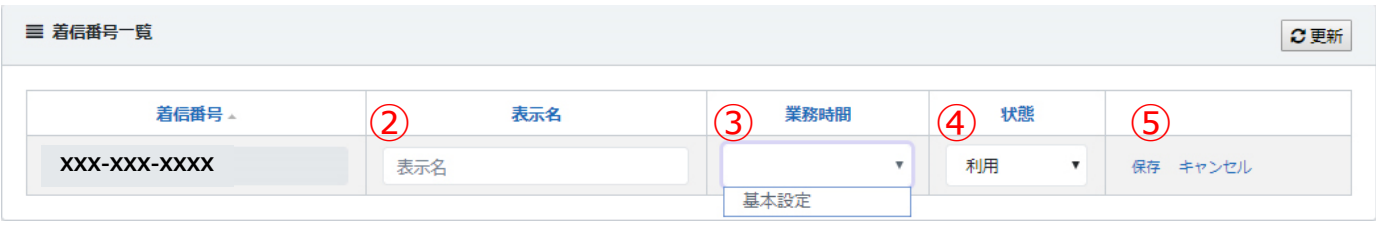

②:表⽰名

着信時に電話機に表⽰される名前です。

※8⽂字以内推奨

#### ③:業務時間

着信番号に反映させたい、業務時間設定を選択します。

④:状態

利用か停止を選択します。

⑤:保存・キャンセル

⼊⼒した内容を保存・キャンセルを選択します。

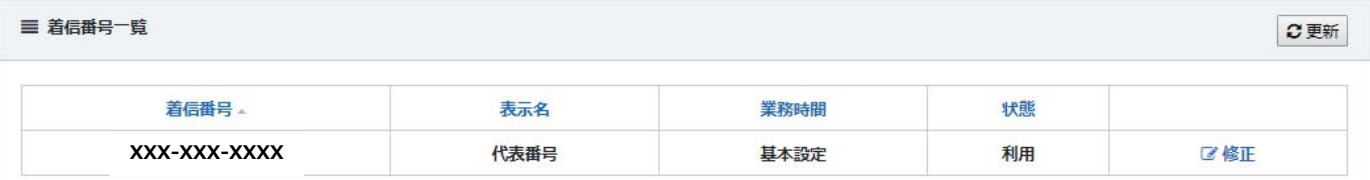

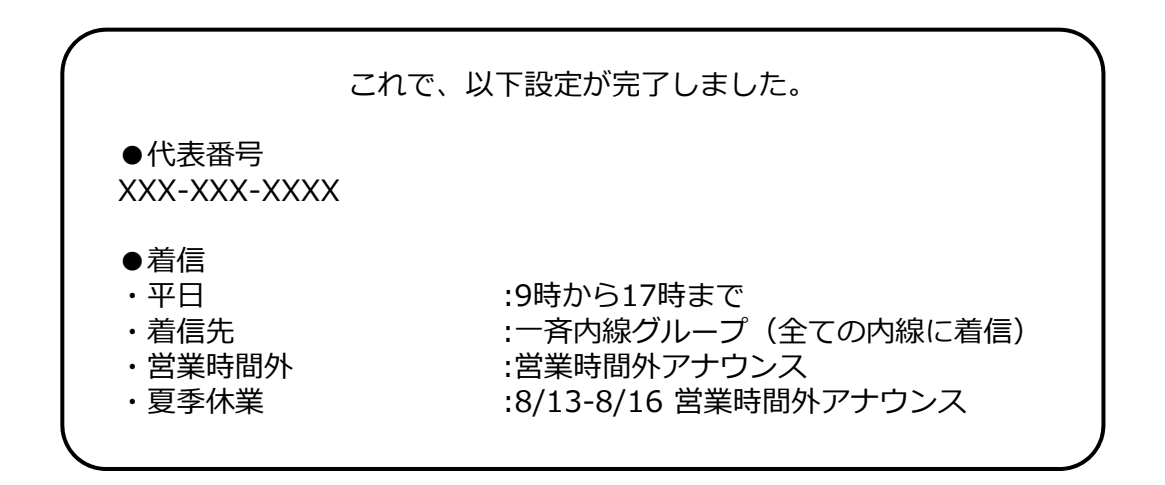